# CIMB **Pluga**<br>n**Pay**

## **Merchant User Guide CIMB Plug n Pay Bluetooth Model**

**FORWARD** Your Business

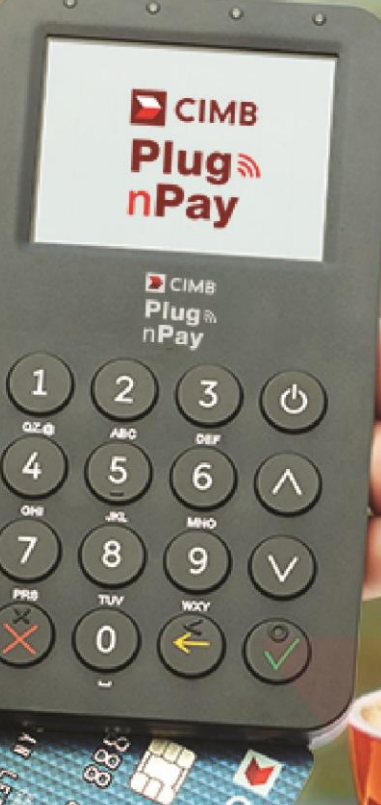

## **E CIMB BANK**

#### CARING FOR YOUR DEVICE

Your CIMB Plug n Pay device is battery operated. It is important to keep the device constantly charged. Charge your device at least once every 14 days. When the device displays a "BATTERY LOW" sign, it does not have enough energy to continue operations, and must be charged immediately.

Energy is needed to protect the encryption keys in the device that keep your transactions highly secure. Failure to maintain a charge in the device will cause deletion of the keys, and the device to deactivate, and you will not be able to perform any transactions. When this happens, you will need to contact the bank immediately to reactivate the device.

#### Important Notice:

**a)** CIMB Plug n Pay Web Portal and Mobile App

CIMB Plug n Pay Web portal needs minimal Google Chrome [Ver. 38+], Mozilla Firefox [Ver. 33+], Internet Explorer [Ver. 8+] or Safari [Ver. 6+]. Mobile App can only support Mobile Phone for Android 5 and above & IOS version 9 and above.

#### **b)** Card Acceptance:

- No multiple charge
- No split sales
- Match signature in signature screen with cards (for Non Chip & PIN card).
- No surcharge to customer
- No personal cash advance
- DO NOT set minimal transaction amount to accept card payment

Bank will hold payment if there is any violation and/or customer's dispute. Cashiers shall refer to their Supervisor if there is any suspicious transaction or call CIMB BANK Authorization at +603 6204 7000 for further advise.

## **CONTENTS**

#### SECTION A:

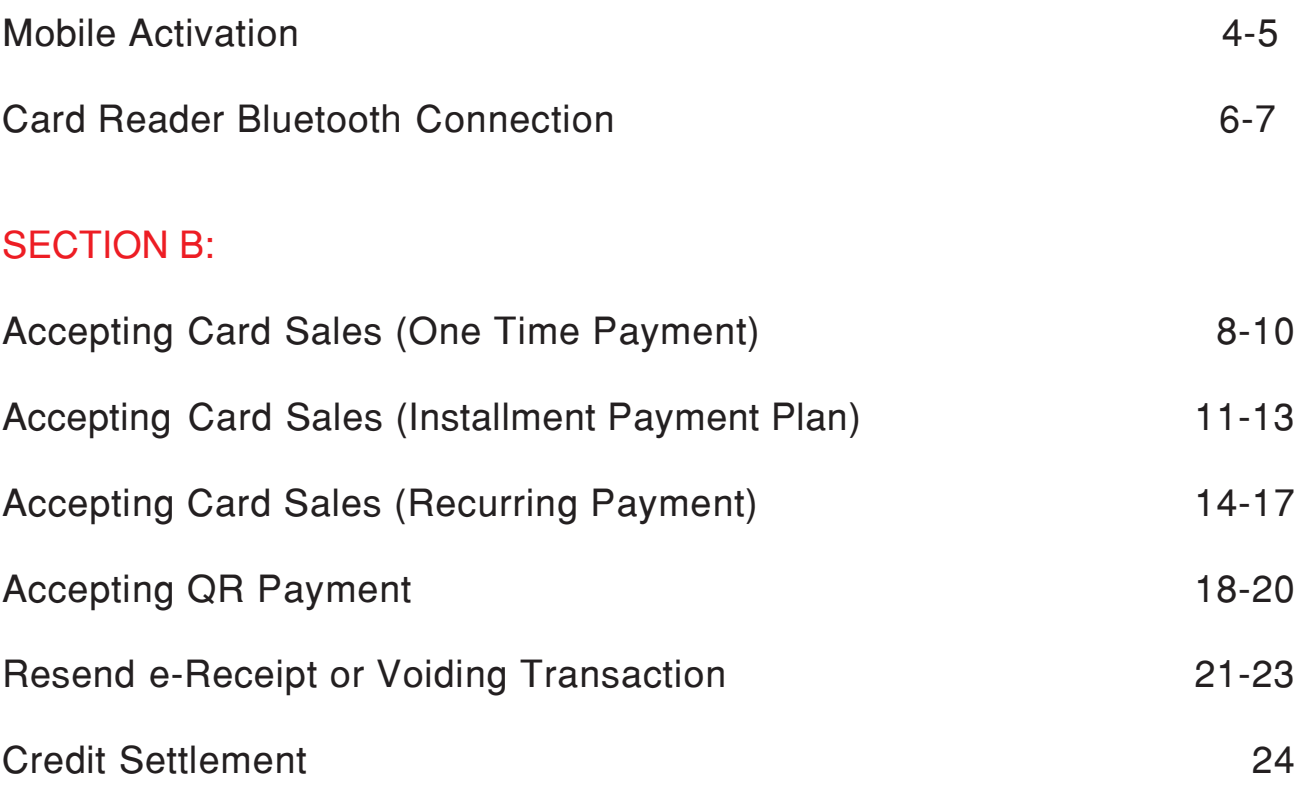

## SECTION A: MOBILE ACTIVATION

#### Step 1:

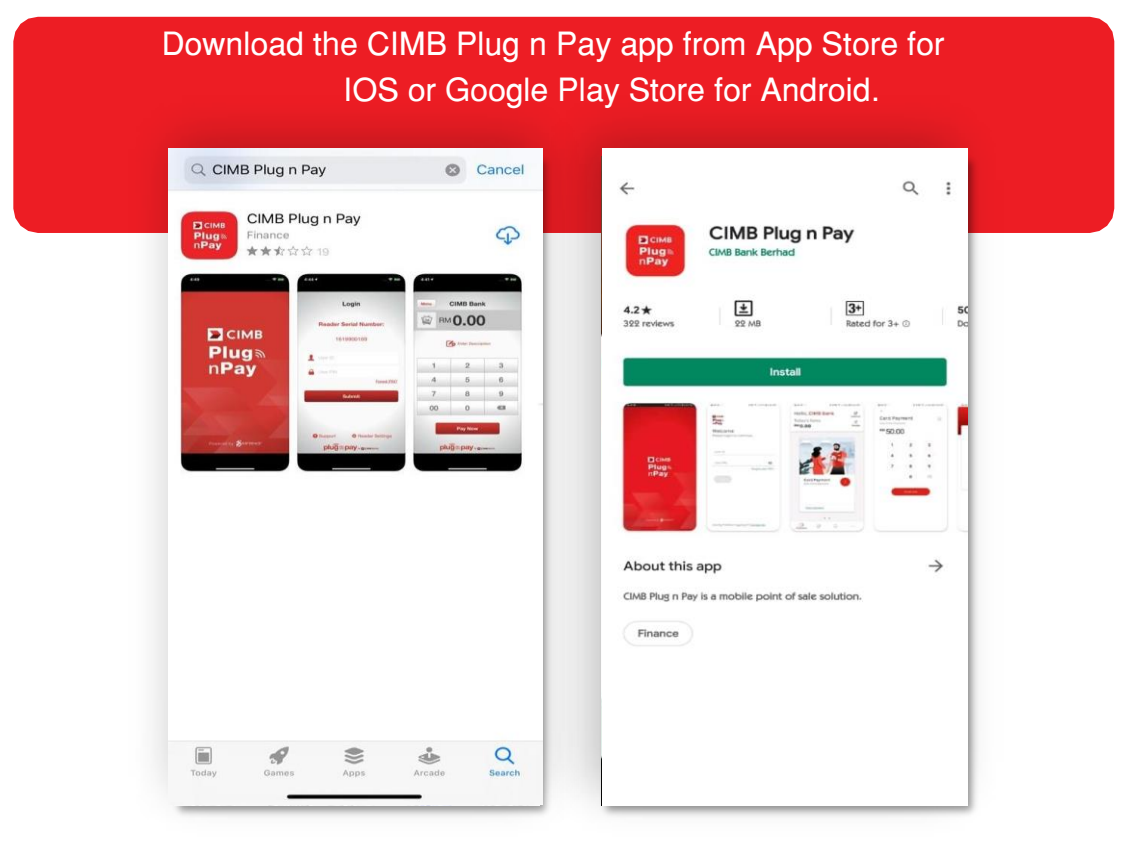

Note: For iPad users, please search for 'CIMB Plug n Pay App' from iPhone App<sup>s</sup> category.

Step 2:

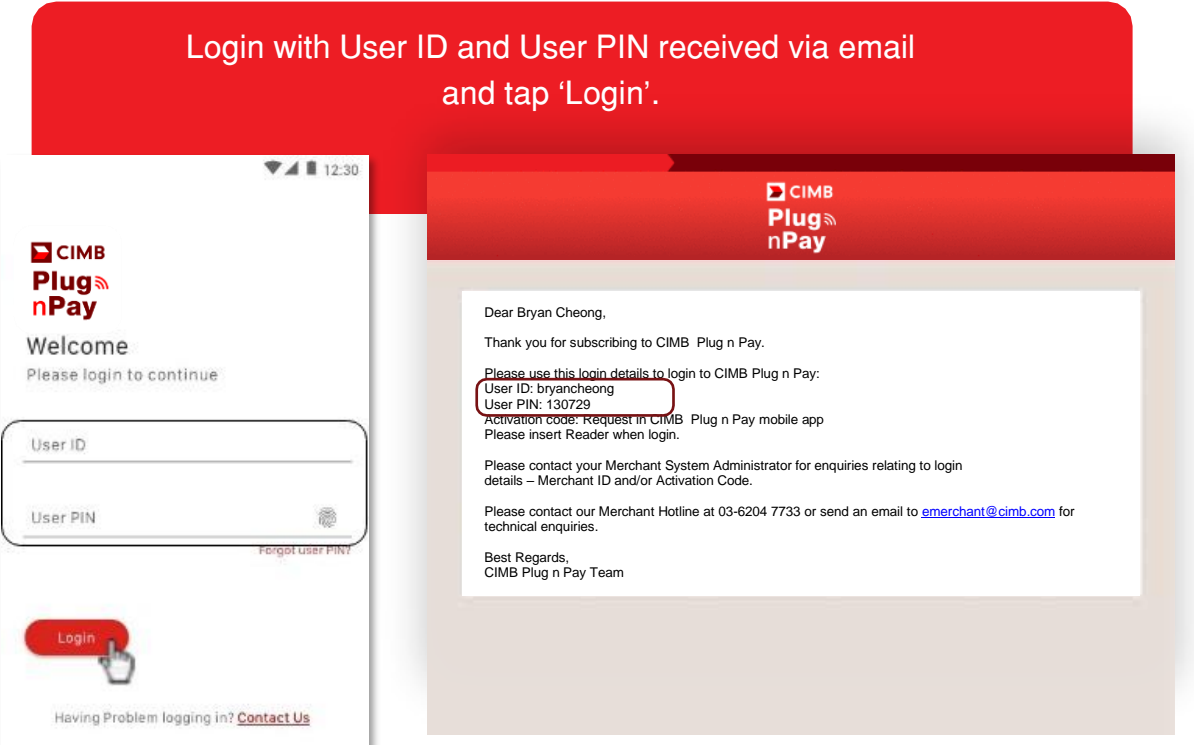

## SECTION A: MOBILE ACTIVATION

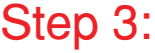

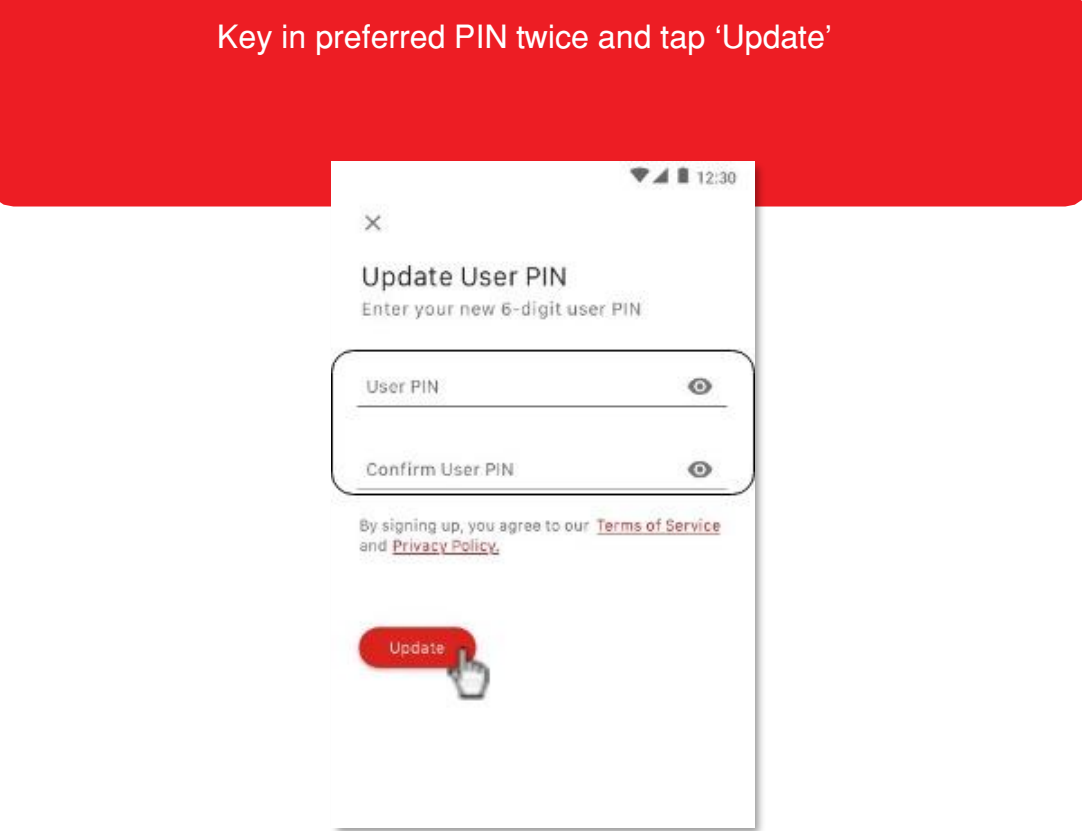

Note: User PIN must contain a 6-digit numeric code only*.*

#### SECTION A: CARD READER BLUETOOTH CONNECTION

#### Step 1:

Press "Power" button to turn on card reader. Tap on "Reader" to connect card reader by scanning the barcode. (Tips: Barcode is located at the back of your card reader)

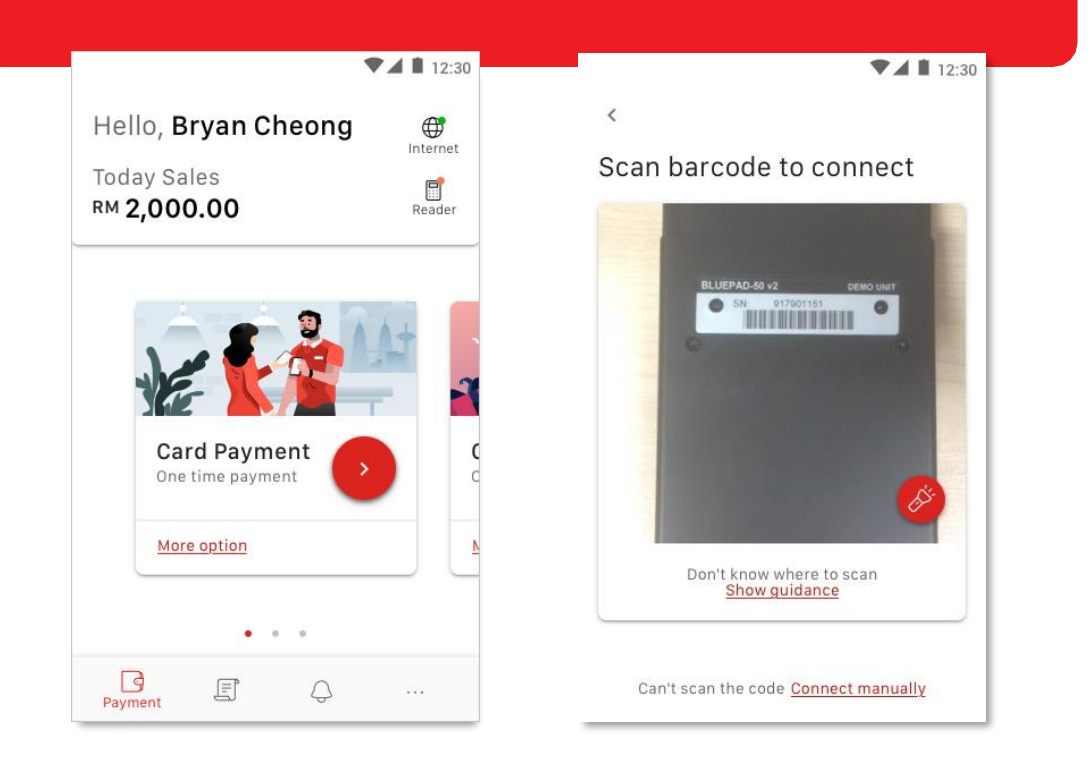

#### Step 2:

Immediately press the "tick" button when instructed. *Note: Only applicable for the newer CIMB Plug n Pay Bluetooth model.*  $\mathcal{O}$  $\overline{2}$ 3  $\mathbf 1$ QZ.@ ABC DEF 5 6  $\wedge$  $\overline{4}$ GHI **MNO**  $\overline{7}$ 9 8 N PRS WXY  $\overline{0}$  $\overline{\phantom{0}}$ 

#### SECTION A: CARD READER BLUETOOTH CONNECTION

#### Alternative for Step 1:

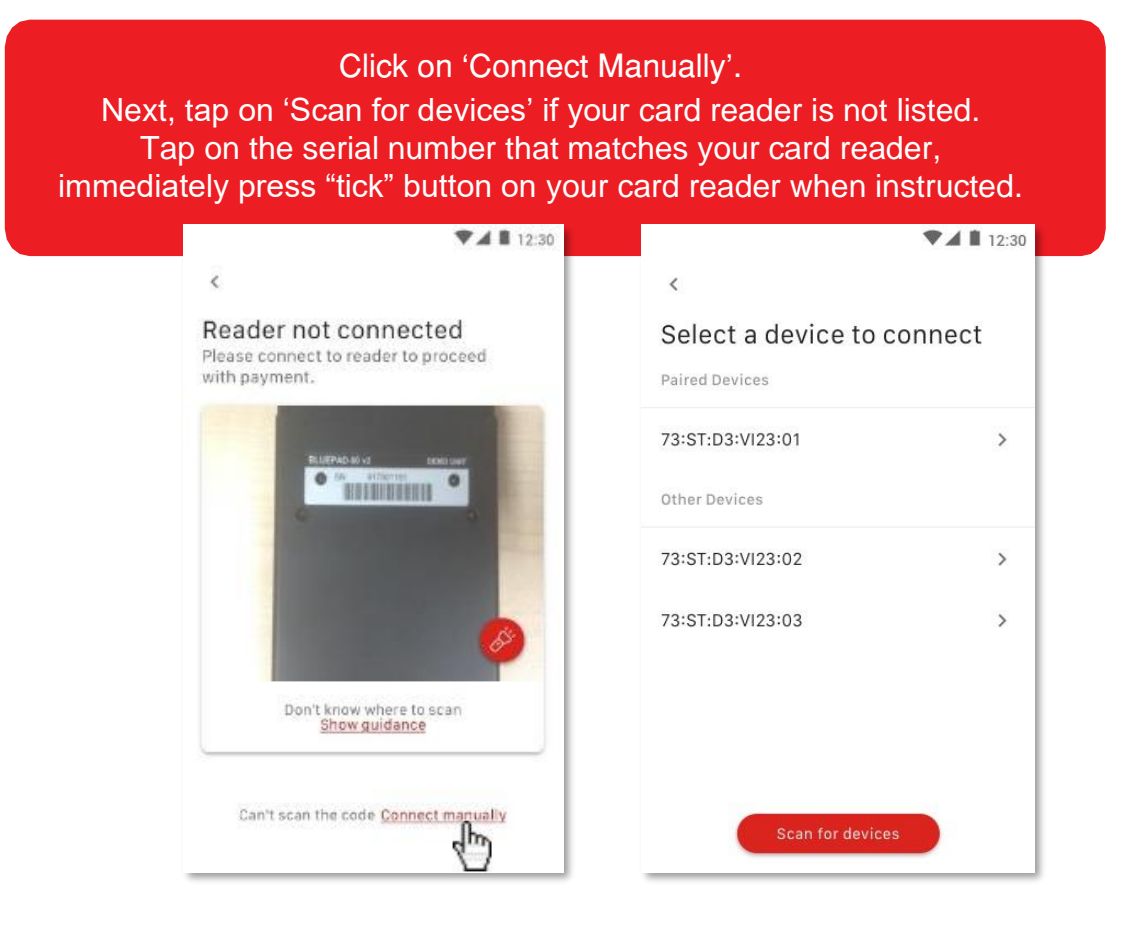

## **SECTION B: ACCEPTING CARD SALES** (ONE TIME PAYMENT)

#### Step 1:

In 'Card Payment' menu, tap ">" for One Time Payment (Tips: Tap on 'More option' to select other card payment method such as Recurring Payment or Installment Payment Plan)

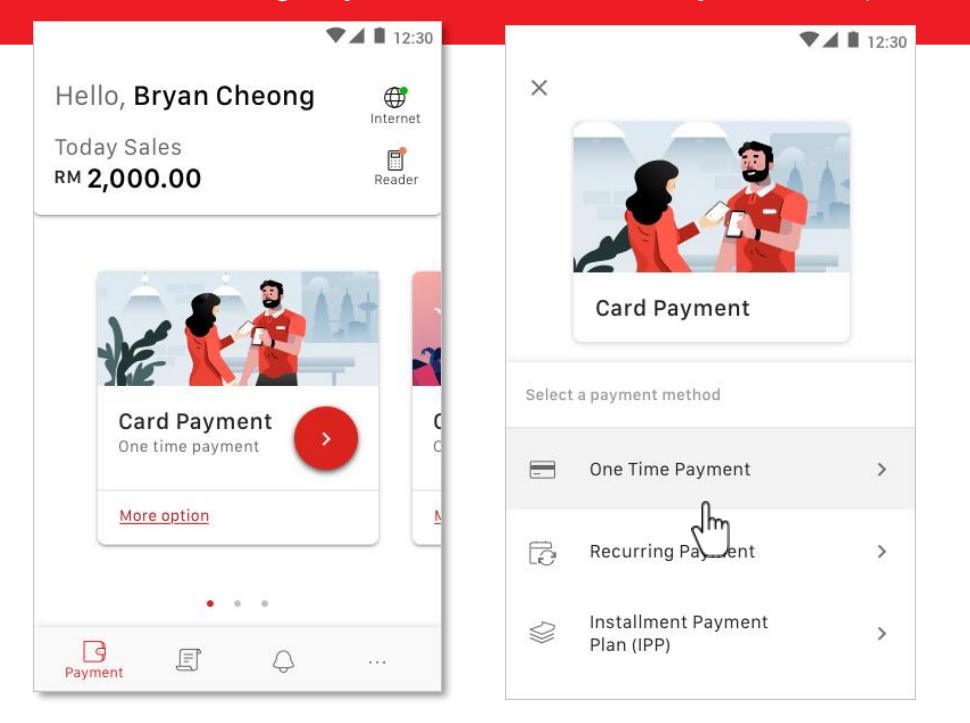

#### Step 2:

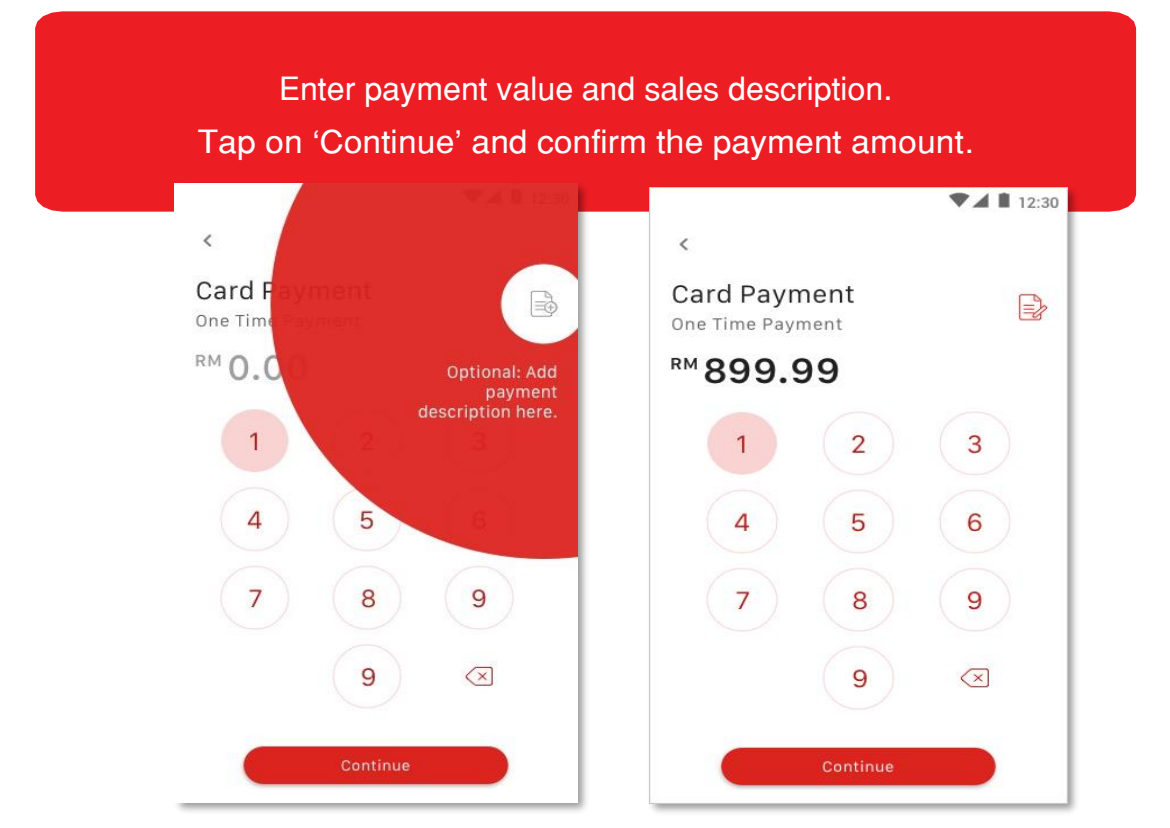

## SECTION B: ACCEPTING CARD SALES (ONE TIME PAYMENT)

### Step 3:

To charge, insert card into the bottom of the reader / swipe the card at the top of the reader / tap the card on the reader.

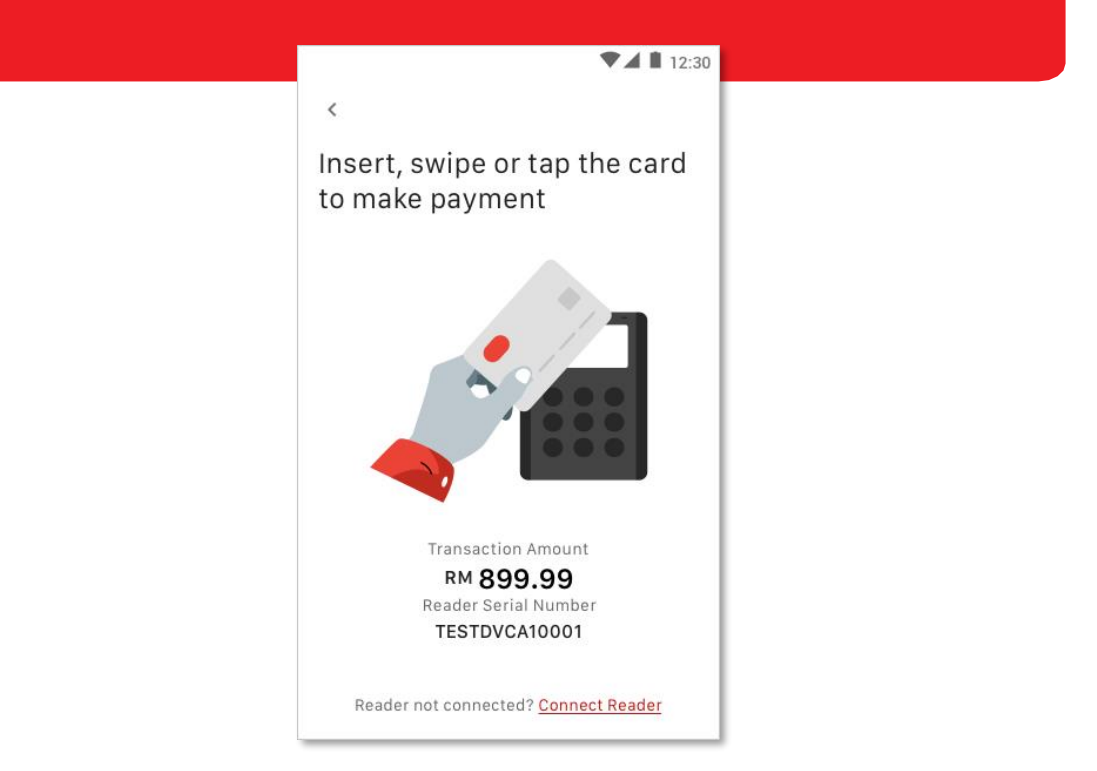

## Step 4:

Customer keys in PIN on card reader and press 'tick' button. (Tips: Foreign cards might require cardholder's signature, obtain customer's signature and tap 'Confirm Payment')  $74112:30$  $\n **4 1** 12:30\n$  $\overline{\epsilon}$ RM 899.99  $\langle$ Mastercard, .... .... .... 2912 Verify PIN number (Please sign within the white area) orAndrew Lee I hereby agree to pay the stated Retry (3) total amount above. **Transaction Amount** RM 899.99 ect Reader Read  $\phi$ 6  $\Lambda$ 

> $\mathbf{8}$  $\mathbf{q}$

## SECTION B: ACCEPTING CARD SALES (ONE TIME PAYMENT)

## Step 5:

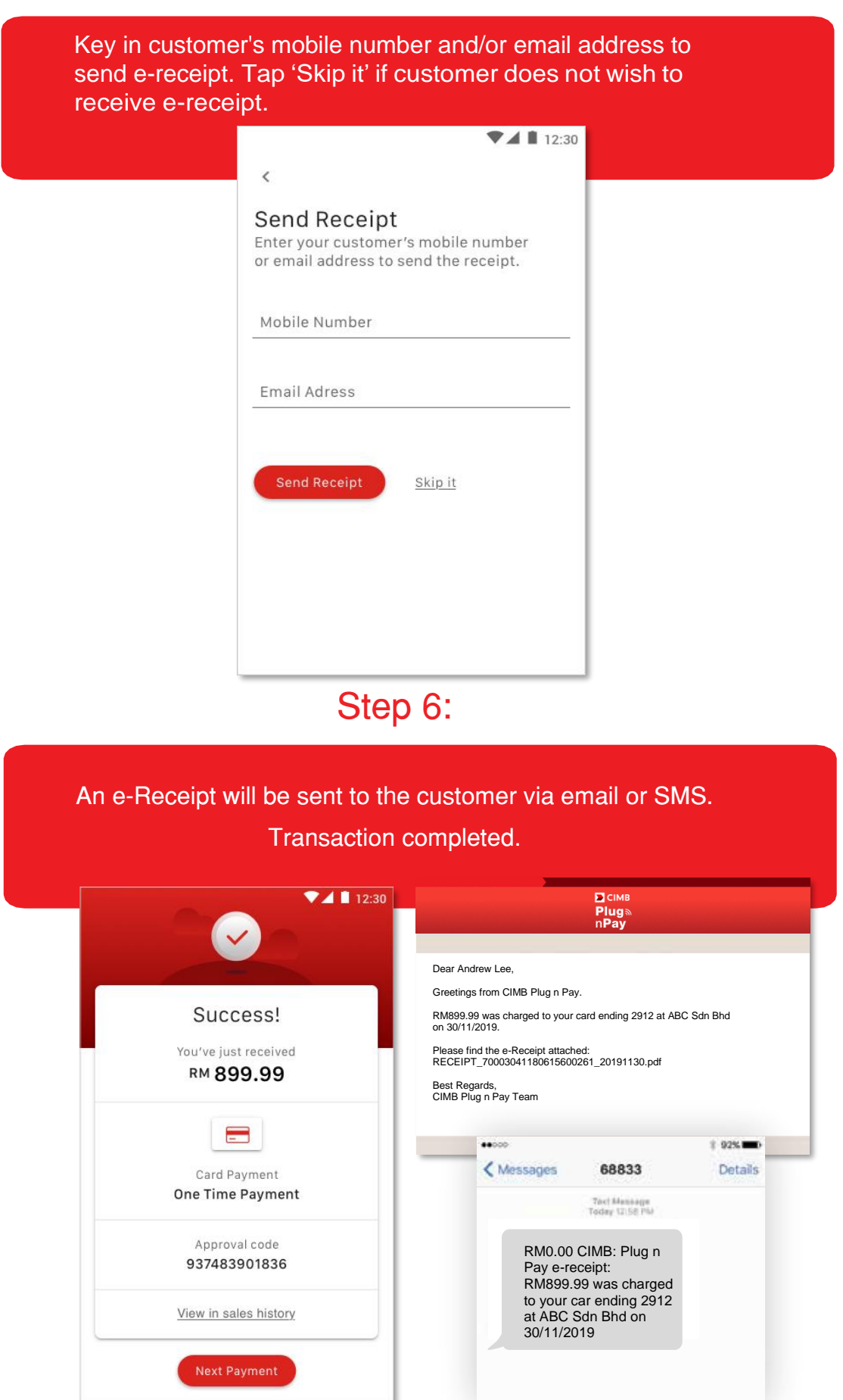

## **SECTION B: ACCEPTING CARD SALES** (INSTALLMENT PAYMENT PLAN)

#### Step 1:

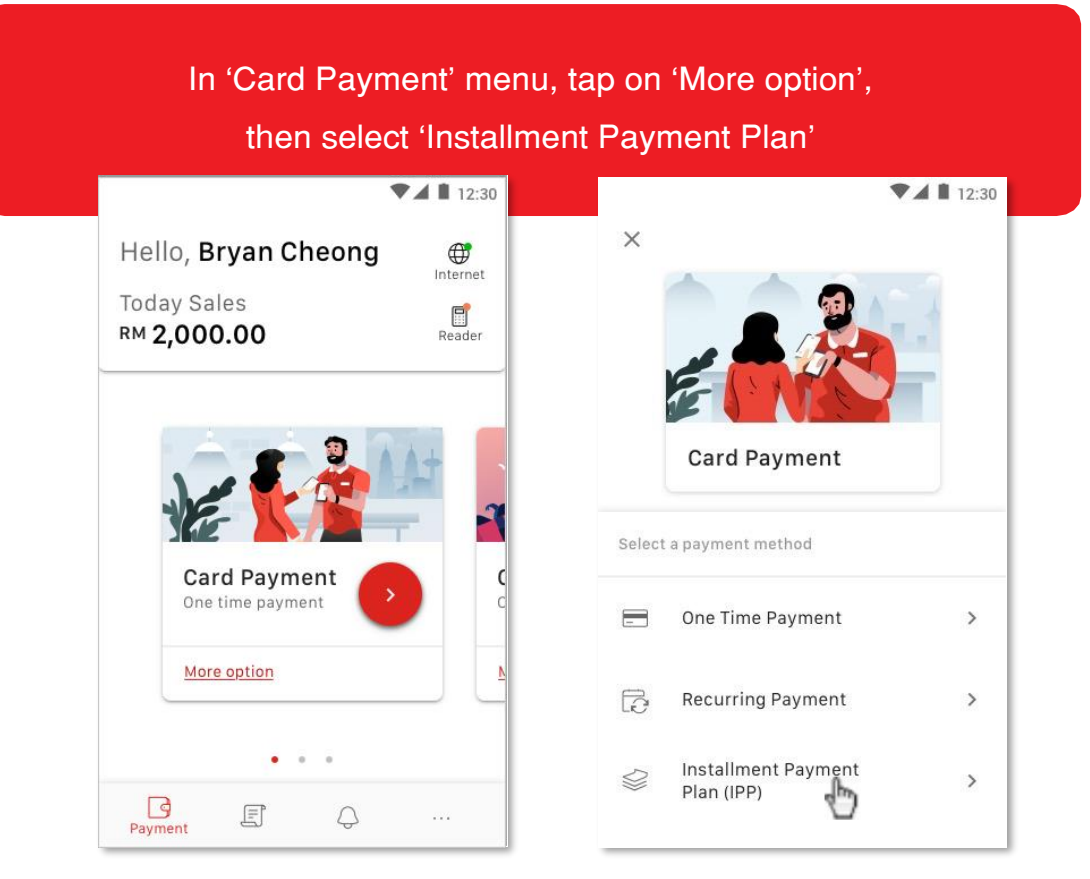

#### Step 2:

Enter payment value and sales description. Tap on 'Continue' and confirm the payment amount.

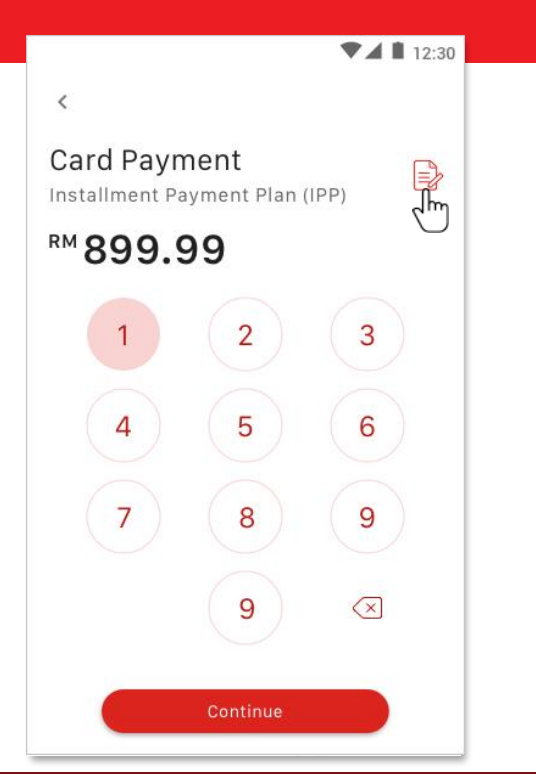

## SECTION B: ACCEPTING CARD SALES (INSTALLMENT PAYMENT PLAN)

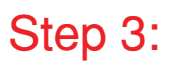

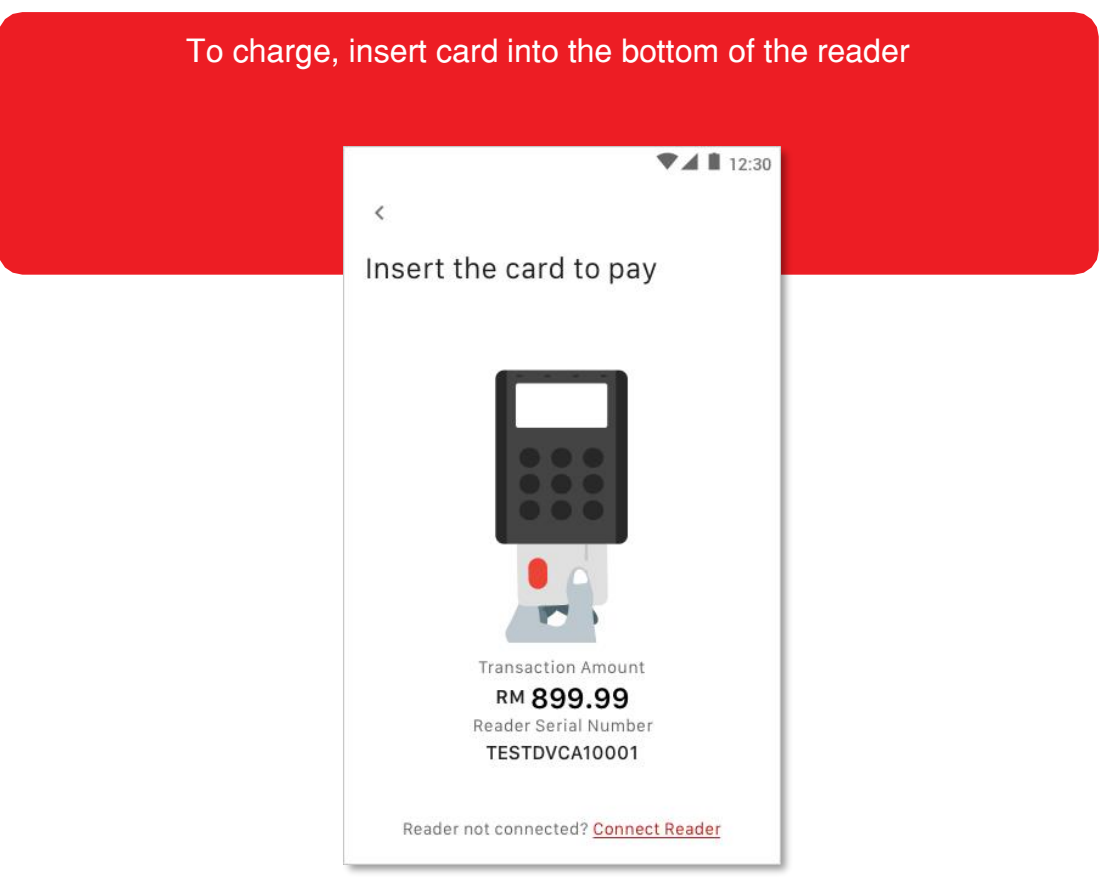

Step 4:

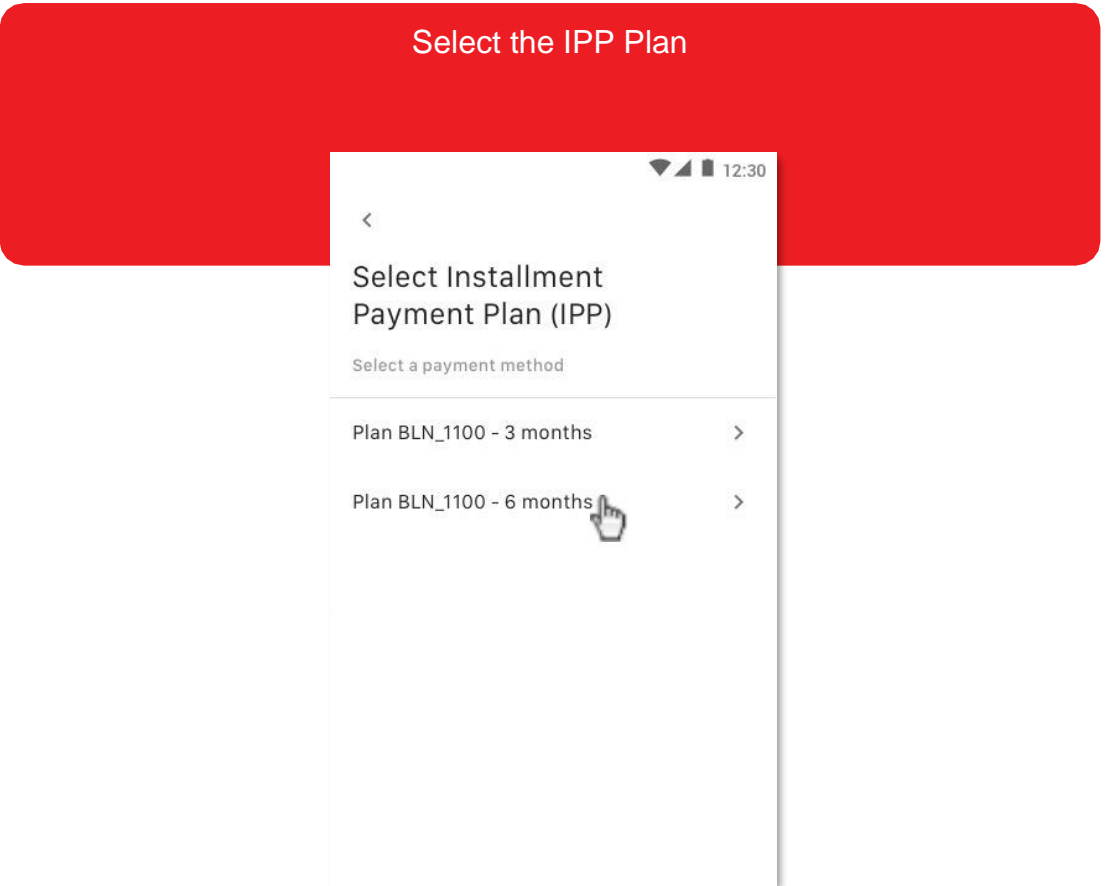

## SECTION B: ACCEPTING CARD SALES (INSTALLMENT PAYMENT PLAN)

#### Step 5:

Customer keys in PIN on card reader and press 'tick' button.

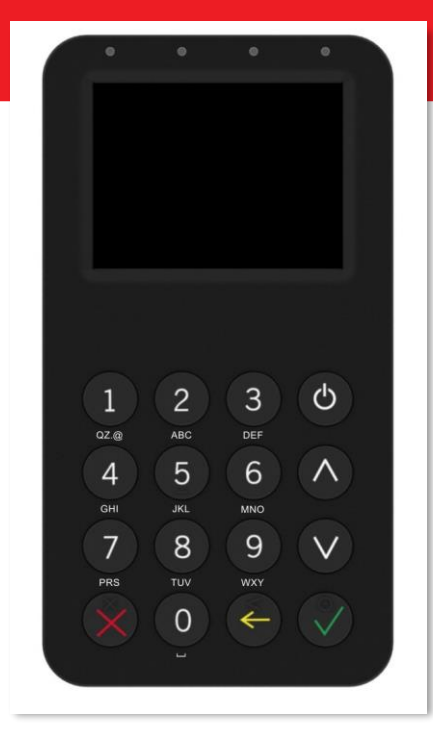

#### Step 6:

Key in customer's mobile number and/or email address to send e-receipt. Tap 'Skip it' if customer does not wish to receive e-receipt. Transaction completed  $\blacktriangledown$  1 12:30  $74112:30$  $\acute{\text{}}$ Send Receipt Enter your customer's mobile number or email address to send the receipt. Success! Mobile Number You've just received RM 899.99 Email Adress ≫ Card Payment Send Receipt Skip it Installment Payment Plan (IPP) Approval code 937483901836 **Next Payment** Back to Home

#### Step 1:

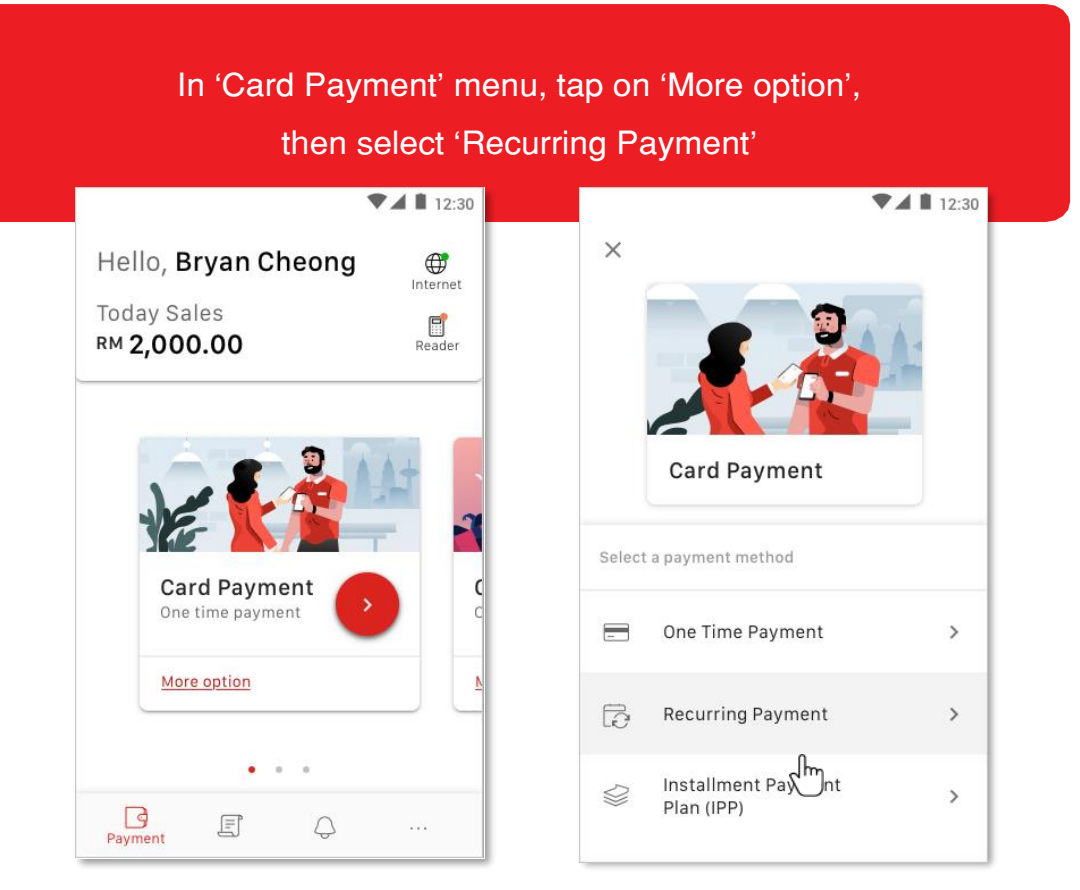

#### Step 2:

Enter payment value and sales description. Tap on 'Continue' and confirm the payment amount.

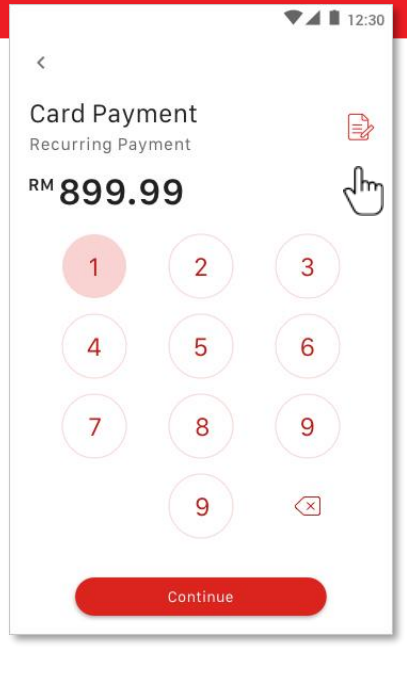

Step 3:

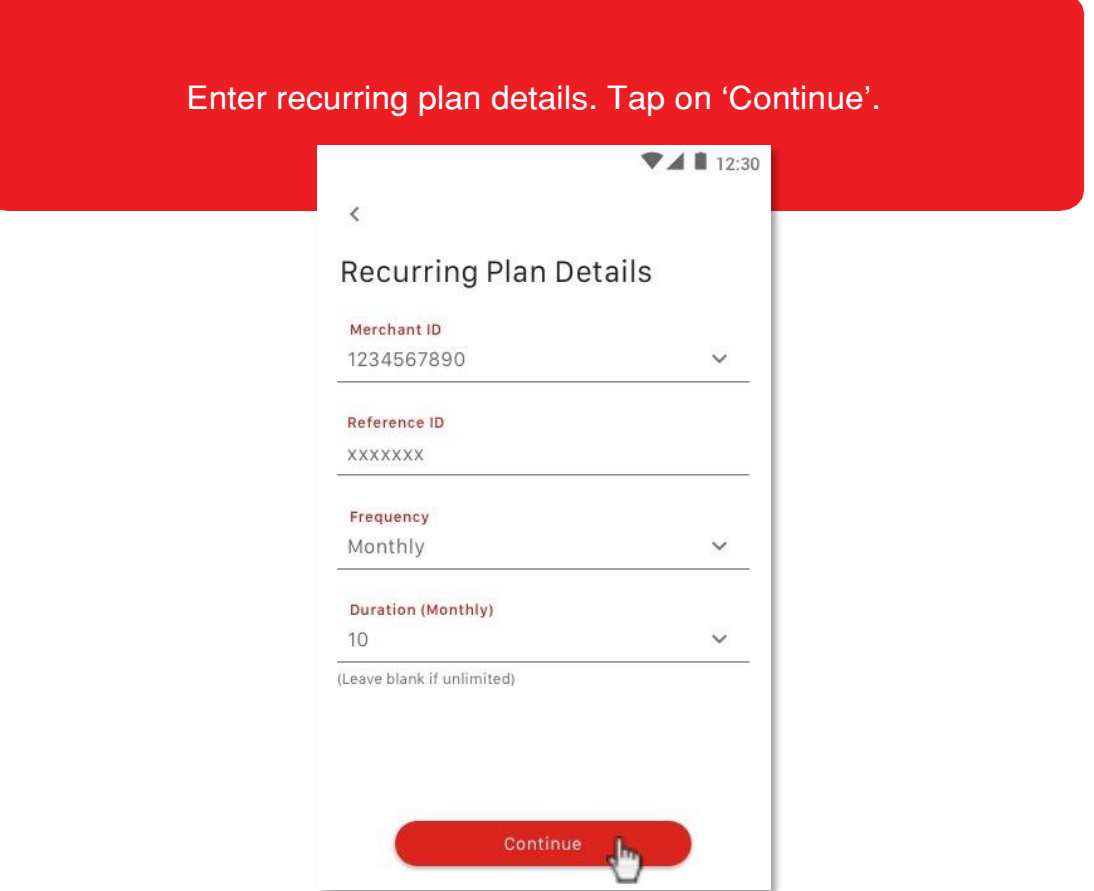

Step 4:

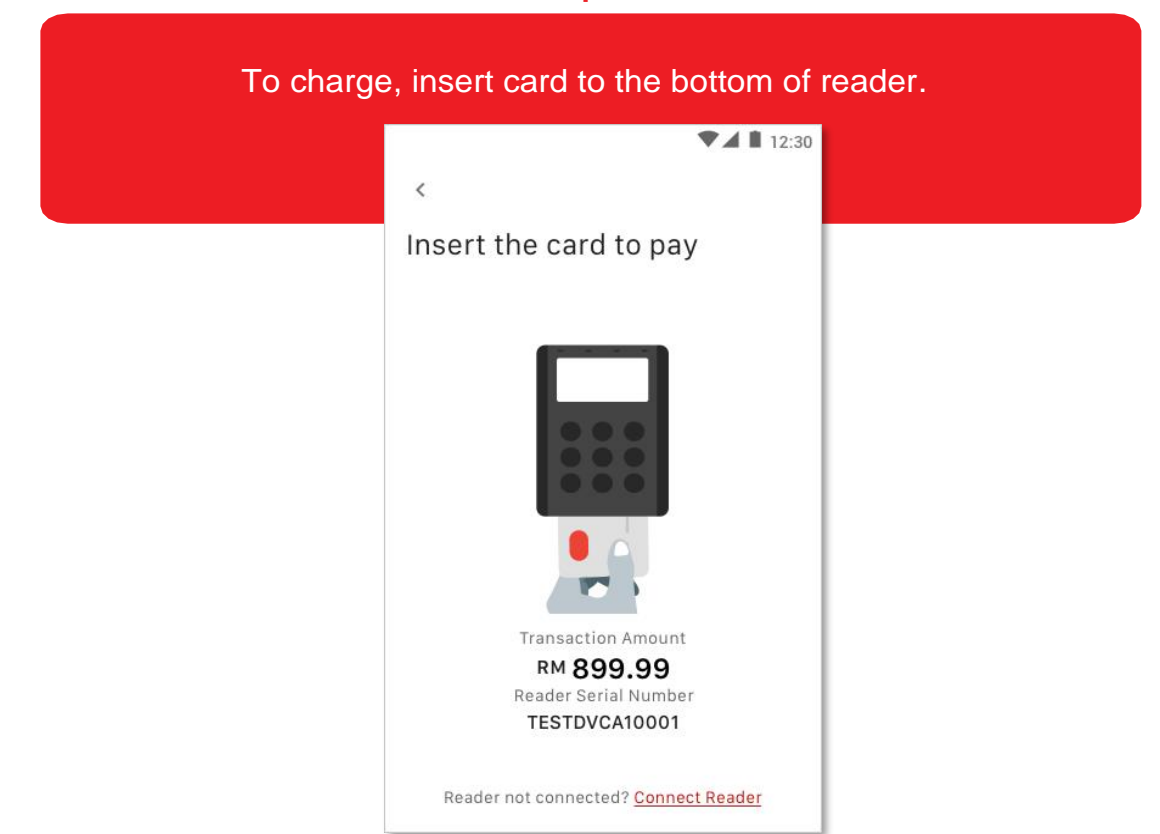

#### Step 5:

Customer keys in PIN on card reader and press 'tick' button. (Tips: Foreign cards might require cardholder's signature, obtain customer's signature and tap 'Confirm Payment')

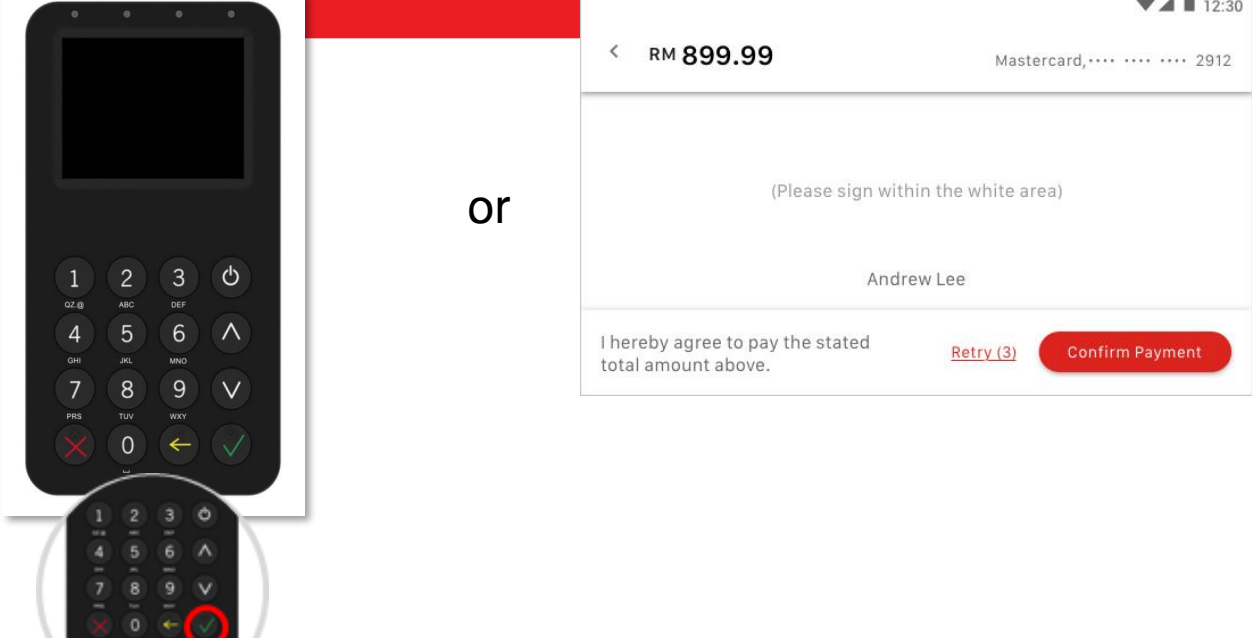

#### Step 6:

Allow customer to read and accept the recurring payment terms and conditions.

 $74112:30$ 

#### **Terms of Service**

 $\langle$ 

#### Recurring Payment Terms and Conditions

1. I, the Cardholder hereby authorise ABC Sdn Bhd ("the Company") to activate Recurring Payments function for the frequency and duration indicated in this payment instruction ("Recurring Payments") and charge my credit/ debit card ("Credit/Debit Card") to pay the insurance premium as invoiced by the Company for the Insured Person's policy with the Reference ID stated above ("Policy") together with the relevant one time stamp duty and applicable service tax for the Policy.

2. I, the Cardholder understand that the Policy shall take effect provided that (1) the first premium payment for the Policy is received by the Company evidenced by the approval from the Credit/Debit Card Company for this direct debit payment instruction; and (2) the Policy application is approved by the Company.

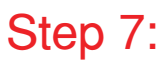

Obtain customer's signature for the recurring payment.

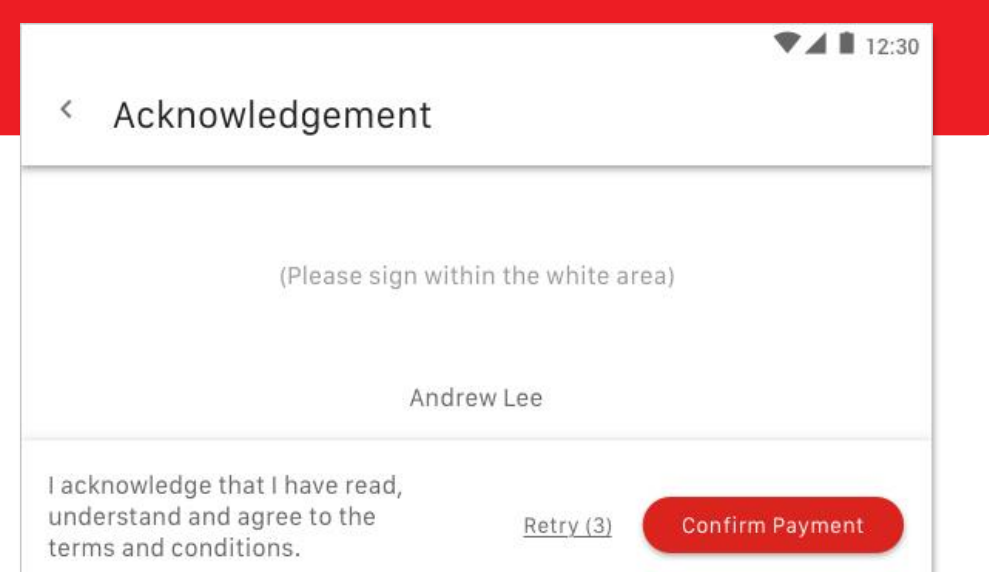

#### Step 8:

Key in customer's mobile number and/or email address to send e-receipt. Tap 'Skip it' if customer does not wish to receive e-receipt. Transaction completed.

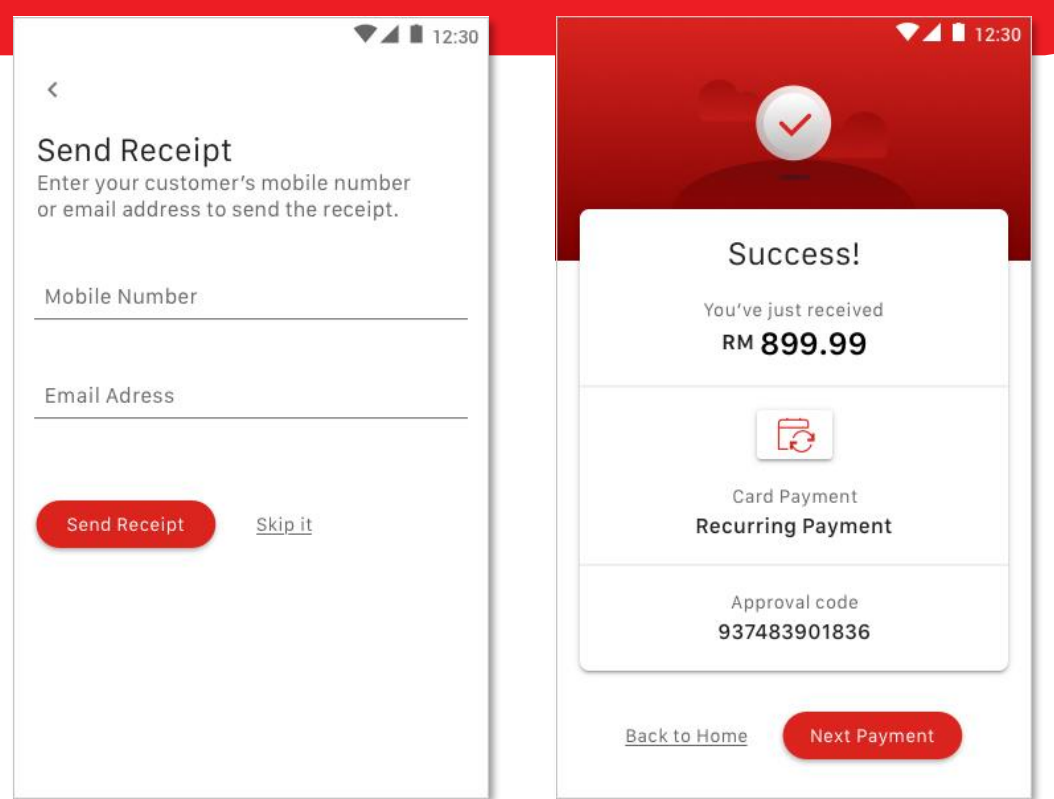

#### SECTION B: ACCEPTING QR PAYMENT

#### Step 1:

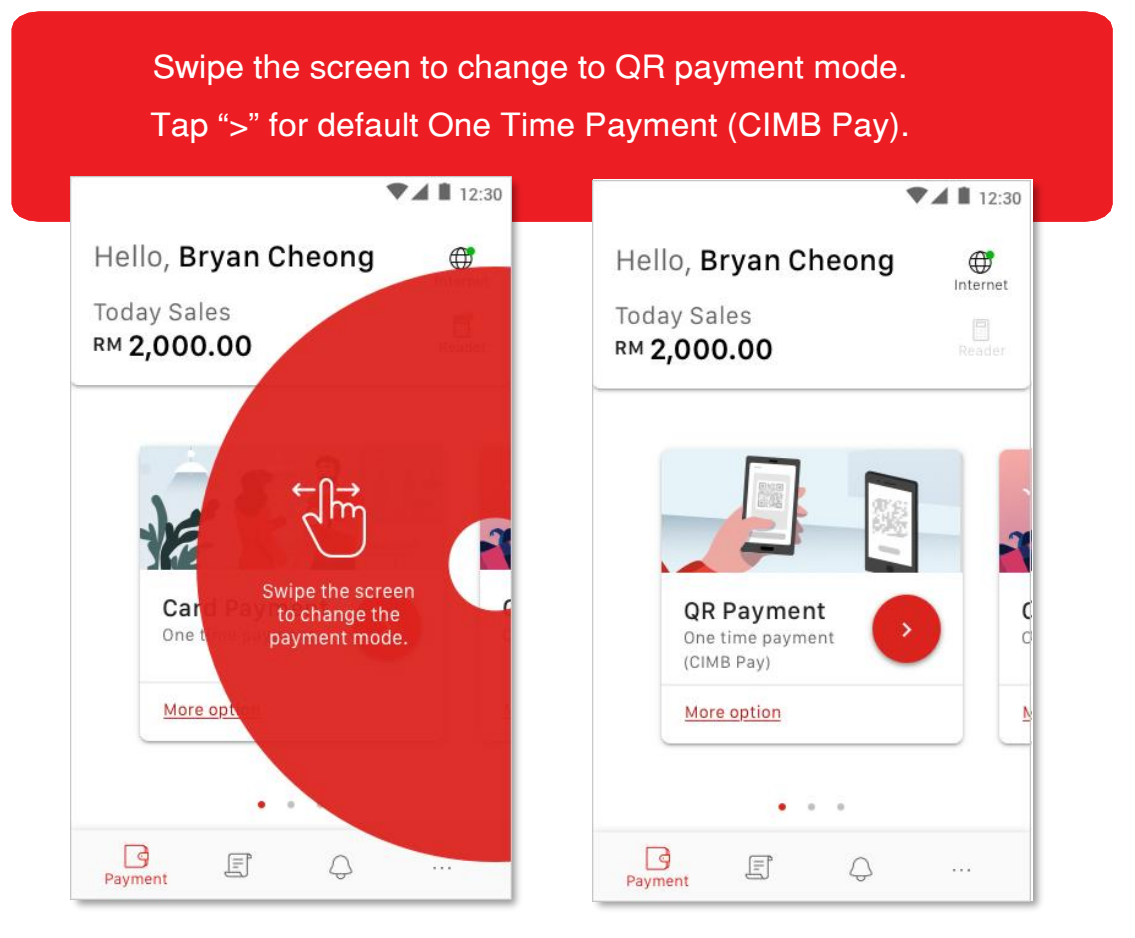

## Step 1A:

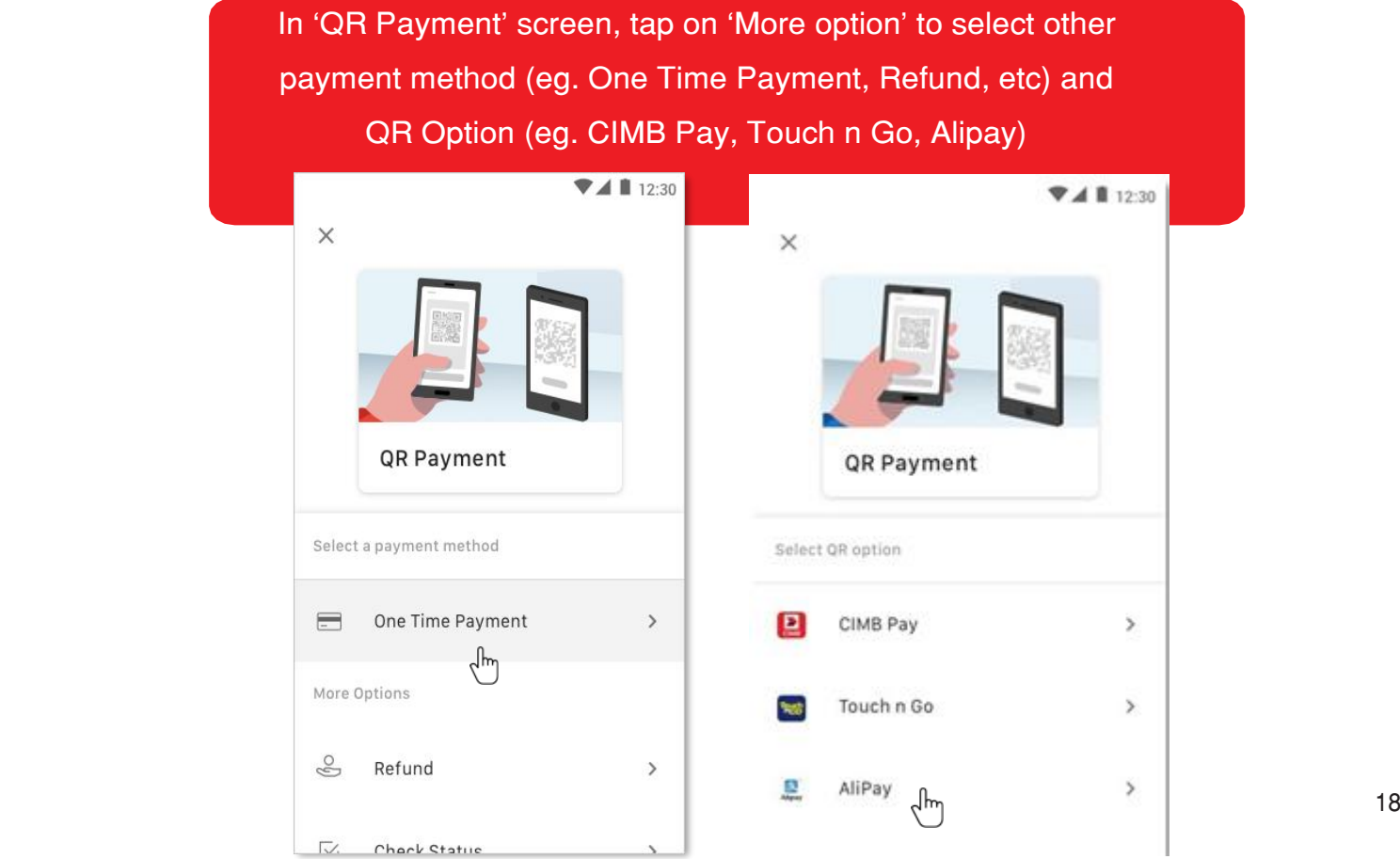

#### SECTION B: ACCEPTING QR PAYMENT

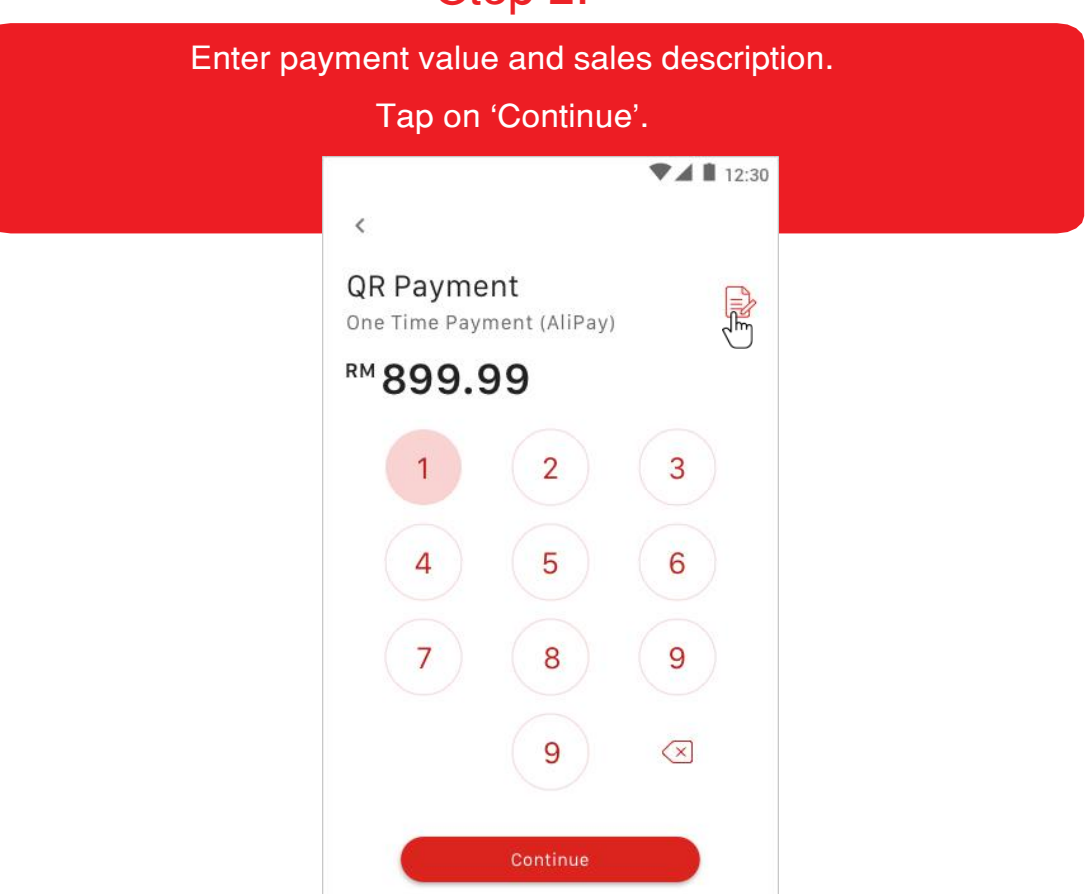

Step 3:

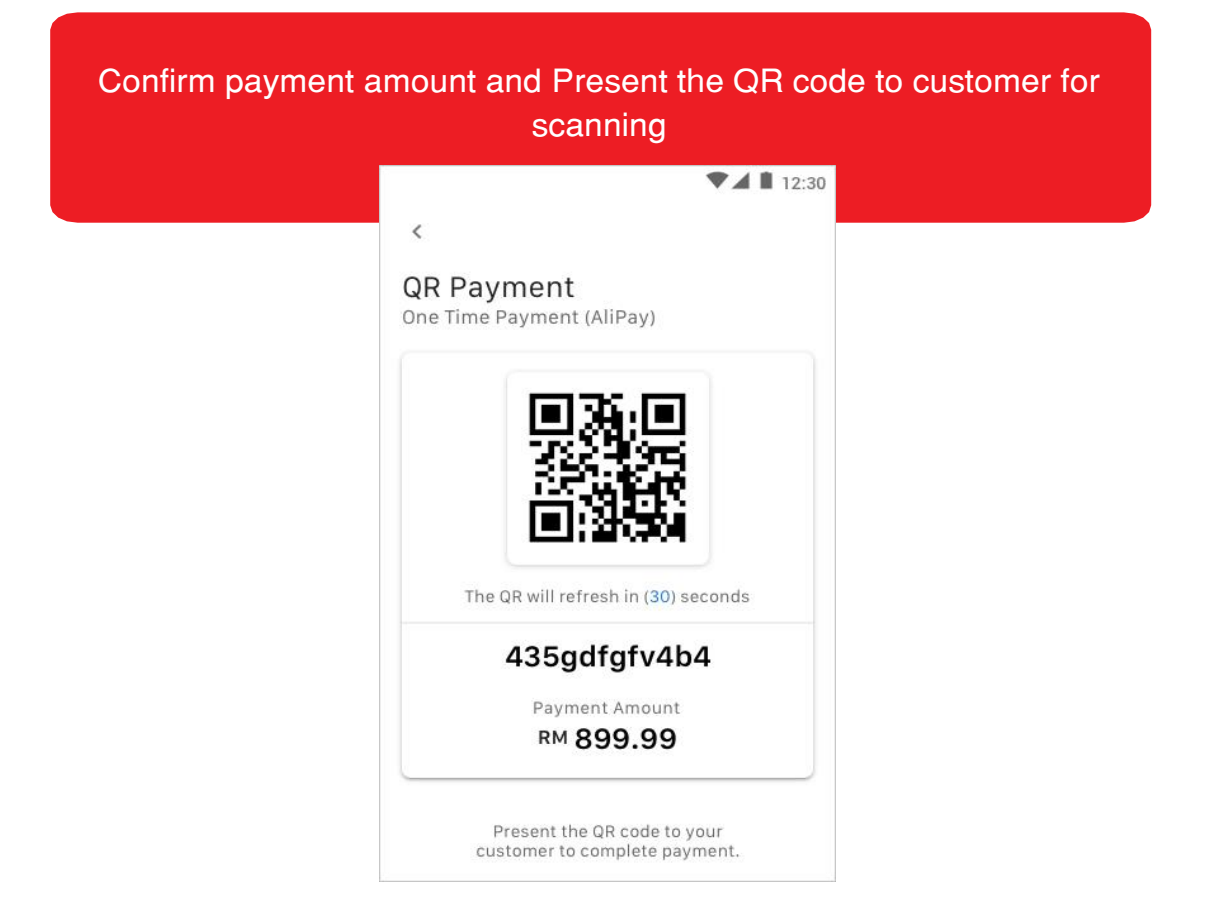

#### Step 2:

## SECTION B: ACCEPTING QR PAYMENT

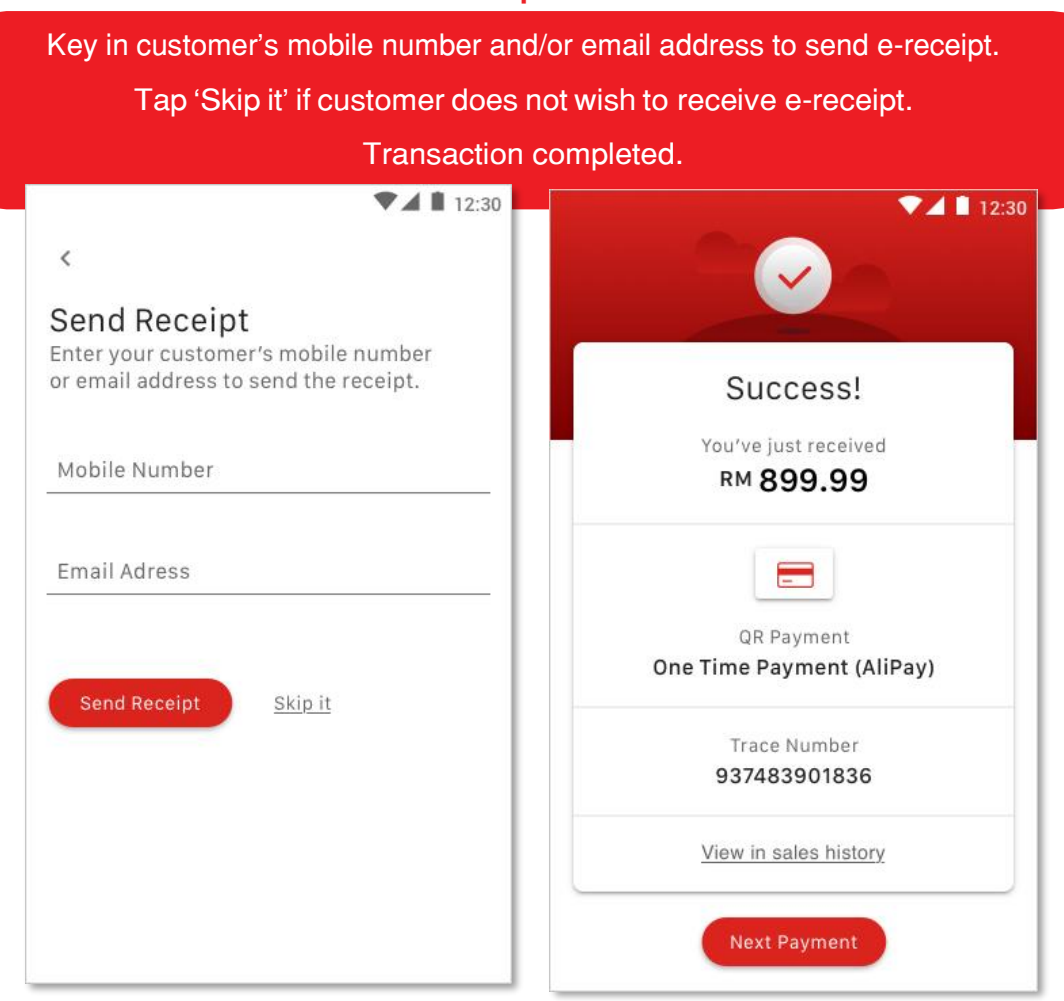

## Step 4:

### SECTION B: RESEND E-RECEIPT OR VOIDING TRANSACTION

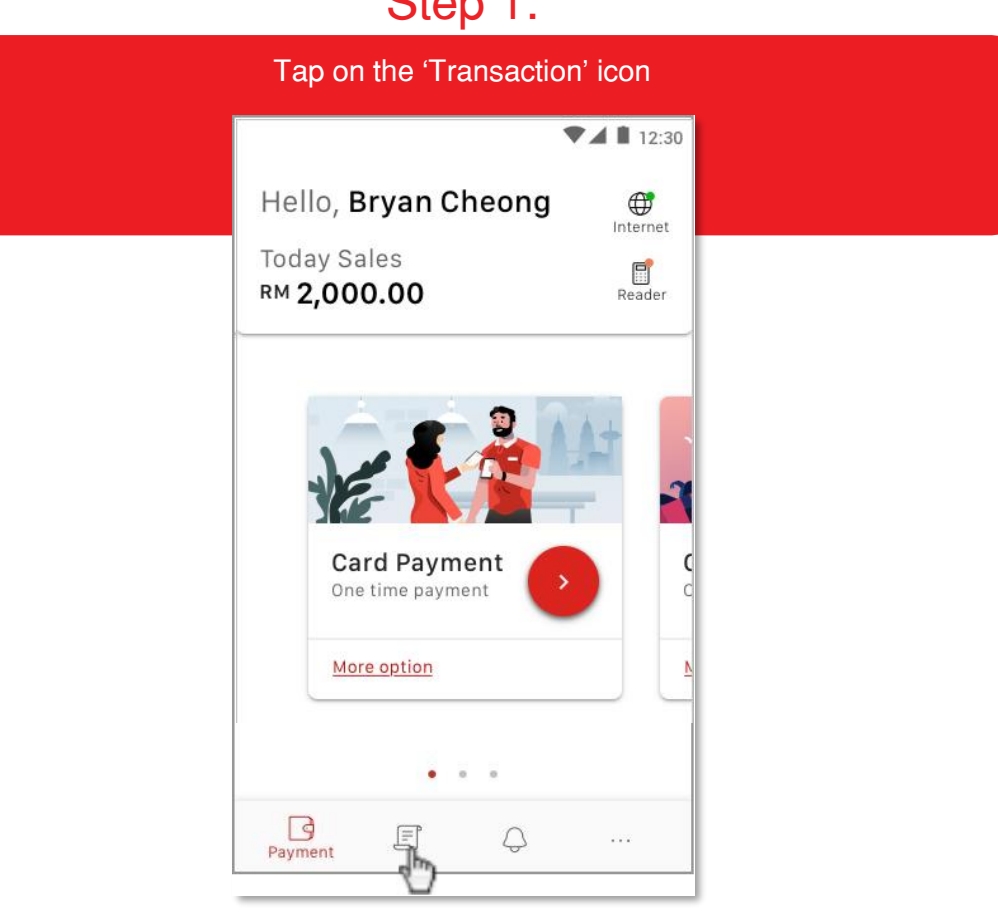

Step 2:

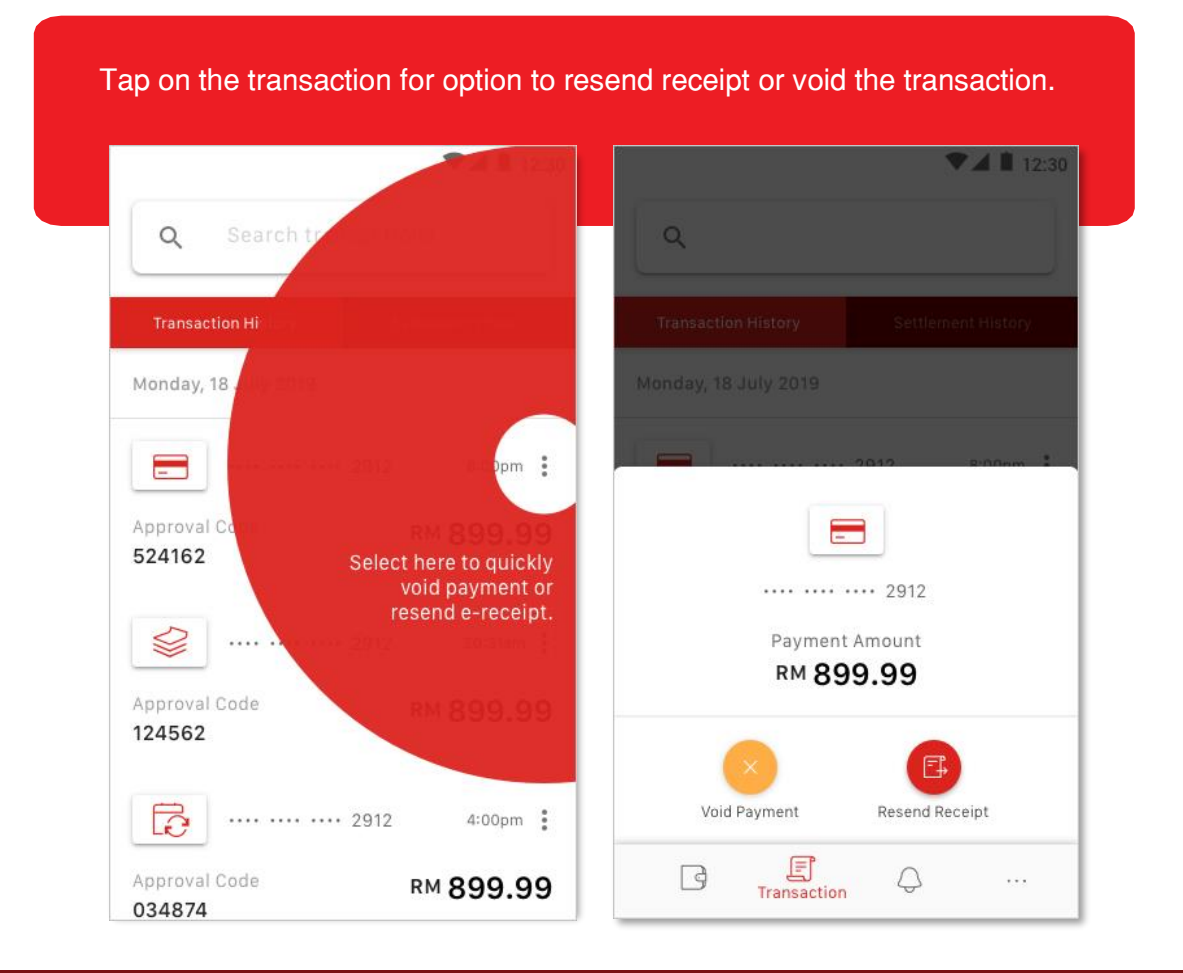

#### Step 1:

#### Step 3A: Resend e-Receipt

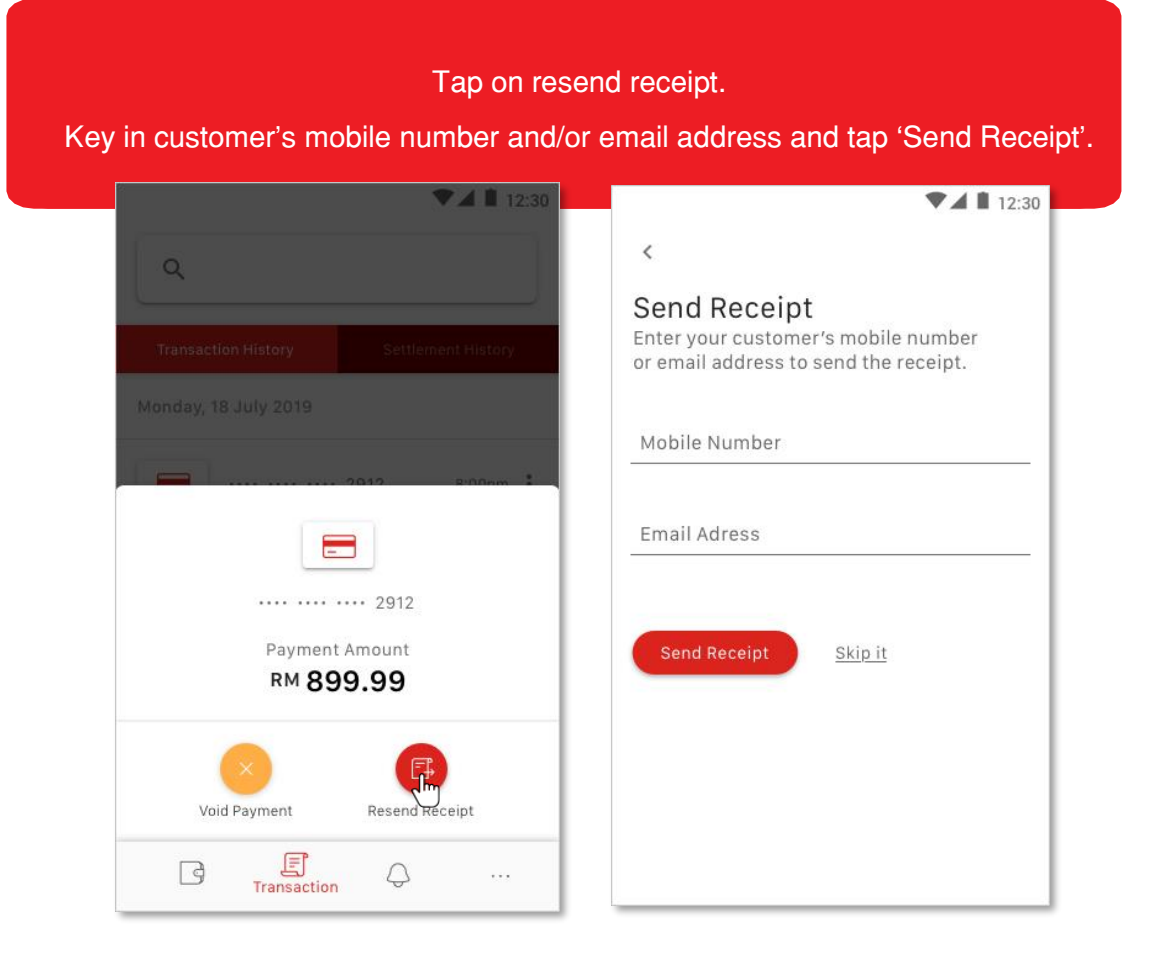

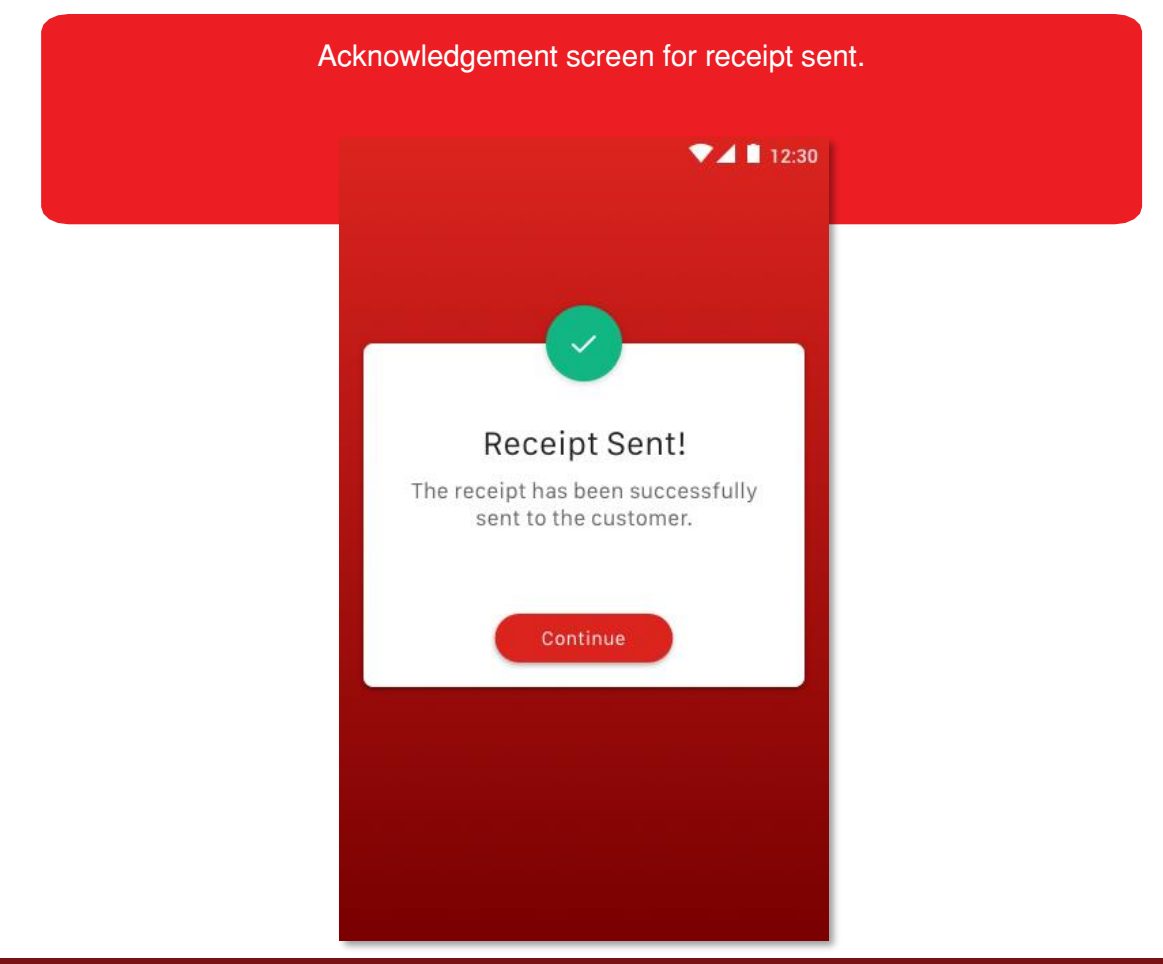

## SECTION B: RESEND E-RECEIPT OR VOIDING TRANSACTION

#### Or Step 3B: Voiding Transaction

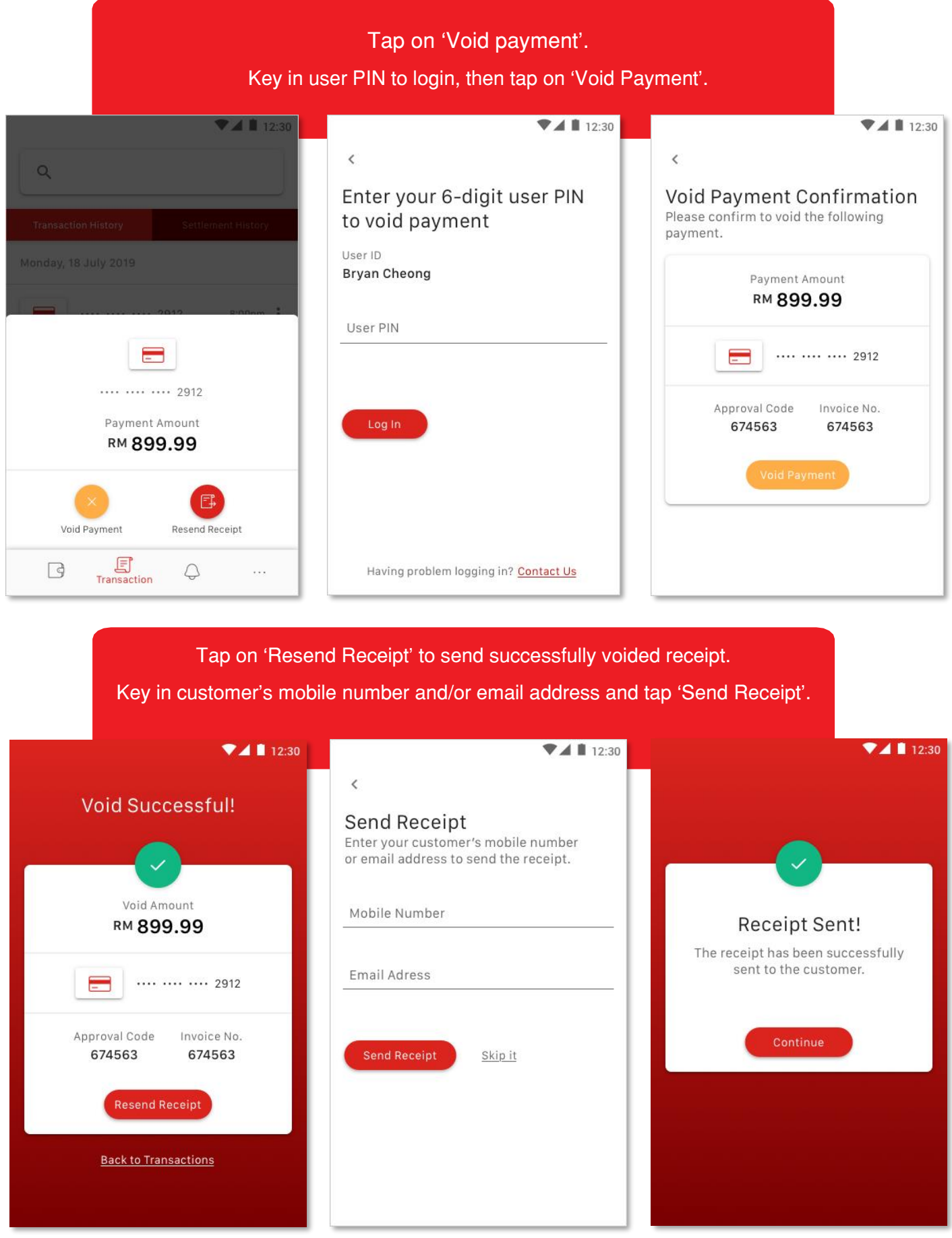

#### SECTION B: CREDIT SETTLEMENT

#### Tap on the 'Transaction' icon  $74112:30$ Hello, Bryan Cheong  $\bigoplus$ Internet **Today Sales**  $\Box$ <br>Reader RM 2,000.00 **Card Payment** One time payment More option  $\alpha$  $\alpha$  $\Box$  $\mathcal{Q}$  $\sim$ Payment .

Step 2:

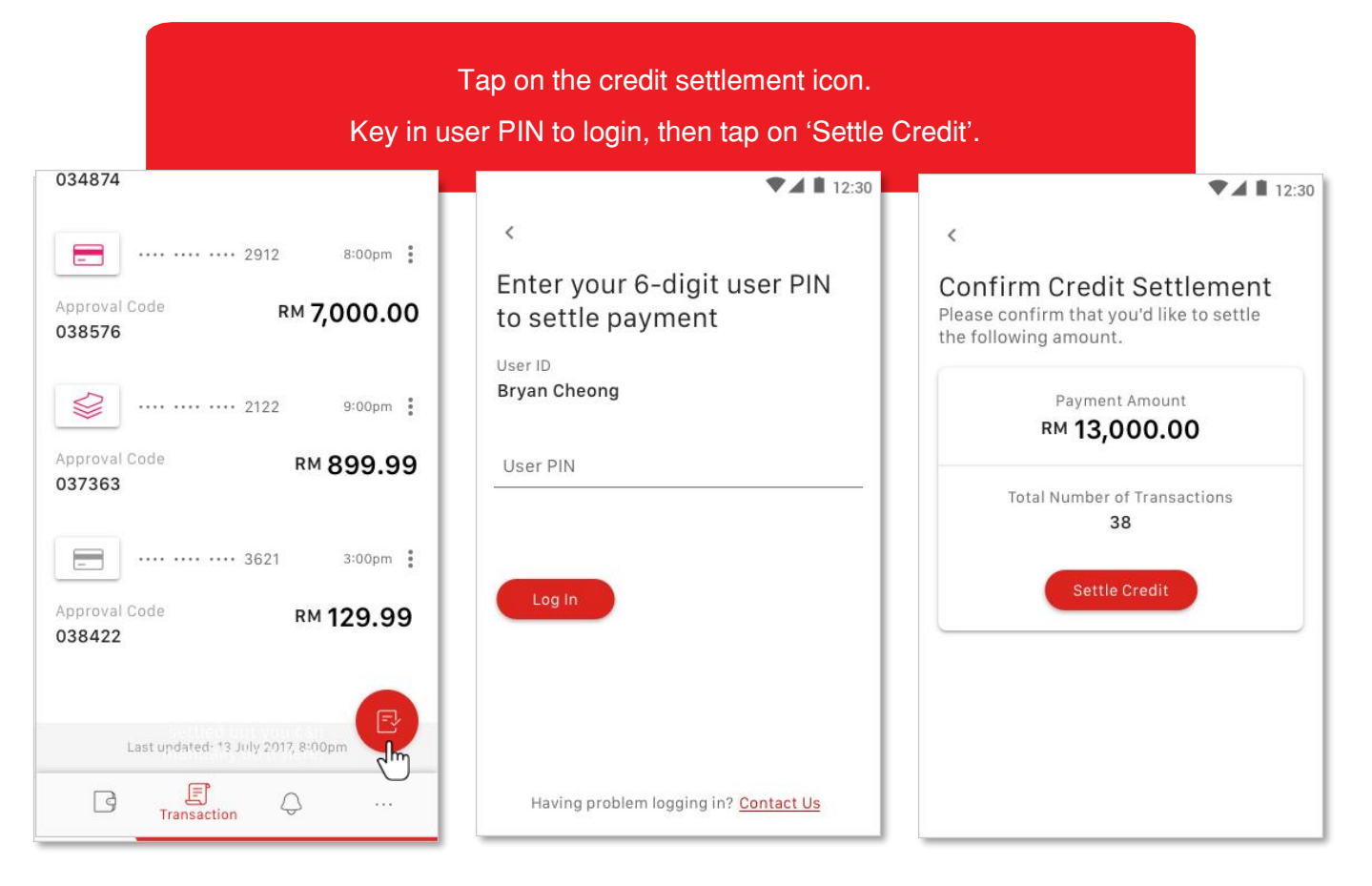